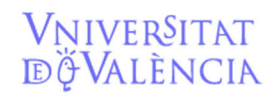

Email contacto: facturaelectronica@uv.es

# MANUAL DE TRAMITACIÓN DE FACTURAS ELECTRÓNICAS en SICUV

versión 24/01/2022

VNIVERSITAT Servicio de **Contabilidad y Presupuestos** 

# ¿Qué es la factura electrónica?

DÖVALÈNCIA

La Ley 25/2013 de impulso de la factura electrónica establece la obligación para algunos de los proveedores de las administraciones públicas de emitir factura electrónica por la venta de bienes o servicios a las mismas (obligatoriamente las de importe superior a 200 euros).

Para ello se habilitan diferentes medios informáticos de registro de dicha factura. La Universitat ha adoptado la plataforma FACe del Ministerio de Hacienda a fin de que todos los proveedores de la misma puedan registrar, a través de ella, las facturas con destino a la Universitat

La factura electrónica tiene los mismos datos obligatorios que la factura en papel a los que hay que añadir unos códigos que indican el destinatario de la factura, son los llamados Códigos DIR 3.

La Universitat ha dado de alta en la plataforma FACe todos los códigos necesarios para que los proveedores puedan remitir sus facturas al destino correcto, con la siguiente estructura:

**OFICINA CONTABLE**: U01800001 UNIVERSITAT DE VALÈNCIA **ORGANO GESTOR:** U01800001 UNIVERSITAT DE VALÈNCIA **UNIDAD TRAMITADORA:** Depende del lugar de registro de la factura.

Los códigos DIR 3 coinciden, básicamente, con las áreas gestoras en SICUV y llevan asociado un correo electrónico de contacto en la Universitat.

El listado en PDF de los códigos DIR3 de la Universitat se encuentra disponible en la página web del Servei de Comptabilitat: **www.uv.es/contab** (en el apartado de procedimientos).

¿Quiénes están obligados a emitir factura electrónica?

**Aquellos proveedores que sean personas jurídicas con forma de Sociedad anónima (S.A), de responsabilidad limitada (S.L.) o U.T.E.,** (El N.I.F. comienza por las letras, A, B, o U).

**No obstante, sólo es obligatorio registrar las facturas de importe superior a 200 euros (IVA excluido).** Las de importe inferior pueden registrarlas electrónicamente o enviarlas en papel, a voluntad del proveedor. En el caso que emitan **facturas superiores e inferiores a 200 euros**, debemos recomendarles que emitan todas por vía electrónica para evitar duplicidades.

Provisionalmente **tampoco es obligatorio registrar por vía electrónica las facturas a pagar por Caja Fija**, aunque sean superiores a 200 euros (IVA excluido).

#### VNIVERSITAT Servicio de **Contabilidad y Presupuestos**

## ¿Quiénes NO están obligados a emitir factura electrónica?

#### **Los proveedores que sean personas físicas** (profesionales y empresarios personas físicas) y **las entidades cuyo NIF no comience por las letras A, B, o U.**

Provisionalmente tampoco será obligatorio emitir factura para los proveedores no residentes.

Cualquier proveedor que quiera puede presentar voluntariamente factura electrónica.

# Antes de recibir una factura electrónica (información que se puede proporcionar al proveedor):

Cuando se vaya a proceder a la compra de un producto o servicio es **necesario** informar al proveedor que tendrá que incluir obligatoriamente en la factura los siguientes datos (la mejor manera de hacerlo es enviar el encargo de contrato menor rellenado con todos estos datos):

**1.- Los Códigos DIR 3** de la unidad en la que tiene que registrar la factura, para evitar envíos incorrectos.

**2.- El Órgano Proponente**, a incluir en la factura, que nos dará información sobre quien ha realizado el pedido dentro de la Universitat.

Se compone de:

DÖVALÈNCIA

a) **Código**: Clave específica u Orgánica (si no hay específica) a la que se va a contabilizar la factura.

b) **Descripción**: Referencia del contrato (número de contrato menor u otros).

c) **Apellidos y nombre** del investigador/a o del responsable del gasto.

Esta información es esencial en el caso que el responsable de conformar la factura sea un investigador, así podrá imputarse correctamente la factura a la clave específica del investigador.

También deberemos informarle que en la página web del Servei de Comptabilitat http://www.uv.es/contab tiene a su disposición todos los códigos DIR 3, en consulta o descarga, así como manuales y herramientas para poder emitir y registrar en FACe facturas electrónicas.

# Cómo sabemos si una factura electrónica ha sido registrada y que hacer después.

Cuando cualquier proveedor de la Universitat, como hemos visto, registre facturas en la plataforma FACe, éstas se cargarán en la aplicación informática de contabilidad de la Universitat SICUV con su fecha de registro proporcionada por la plataforma FACe.

Servicio de **Contabilidad y Presupuestos** 

Vniver§itat<br>dğValència

Email contacto: facturaelectronica@uv.es

La fecha de registro es aquella en la que el proveedor ha registrado la factura en la plataforma, por tanto, es importante recordar que, en el momento en que el proveedor registra correctamente su factura en la plataforma FACe, **la factura ya está registrada a todos los efectos en el registro de facturas de la Universitat,** y empiezan a contar los plazos para contabilizarla y pagarla, o devolverla en su caso.

La plataforma FACe enviará un mensaje de correo a el usuario indicado en cada Código DIR3 indicando que se ha registrado una factura a ese Código.

No obstante, es necesario a buscar en la plataforma SICUV, a ser posible diariamente, si algún proveedor nos ha registrado alguna factura o tenemos alguna novedad respecto de las facturas registradas.

Cada responsable de gestionar un área gestora de SICUV deberá ir comprobando si se registran facturas en SICUV con destino a su área gestora.

Recordad siempre, aquellos usuarios de SICUV que tengáis acceso a más de un área gestora, que sólo debéis tramitar aquellas facturas registradas a vuestra área gestora, el resto (por ejemplo, los centros veréis las facturas registradas con destino a las áreas gestoras de los departamentos) ya lo tramitarán los responsables de dichas áreas gestoras.

**Buscar nuevas facturas remitidas por FACe (usuarios con un área gestora)** 

Periódicamente deberemos entrar en SICUV en grupo de funciones / facturas. Y buscar las facturas que se encuentren en estos estados, "FACE\_INI" y "FACE\_ERR".

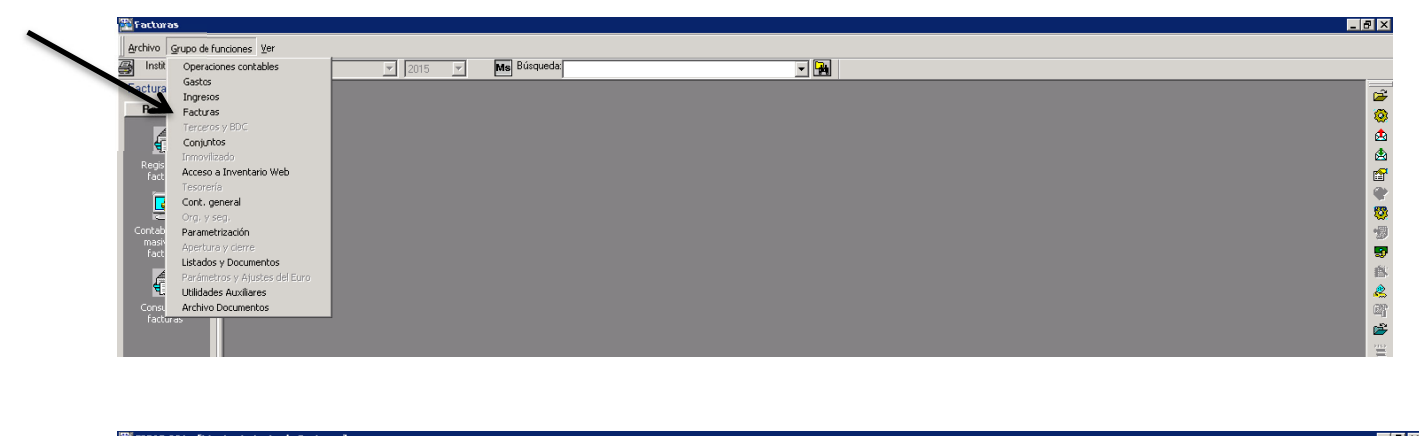

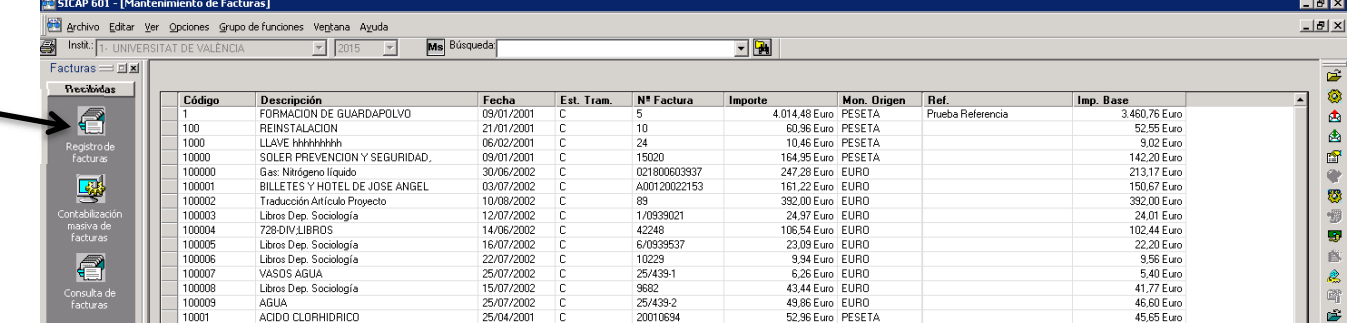

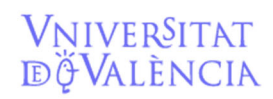

## Servicio de **Contabilidad y Presupuestos**

Email contacto: facturaelectronica@uv.es

#### Usaremos el menú ver / filtro

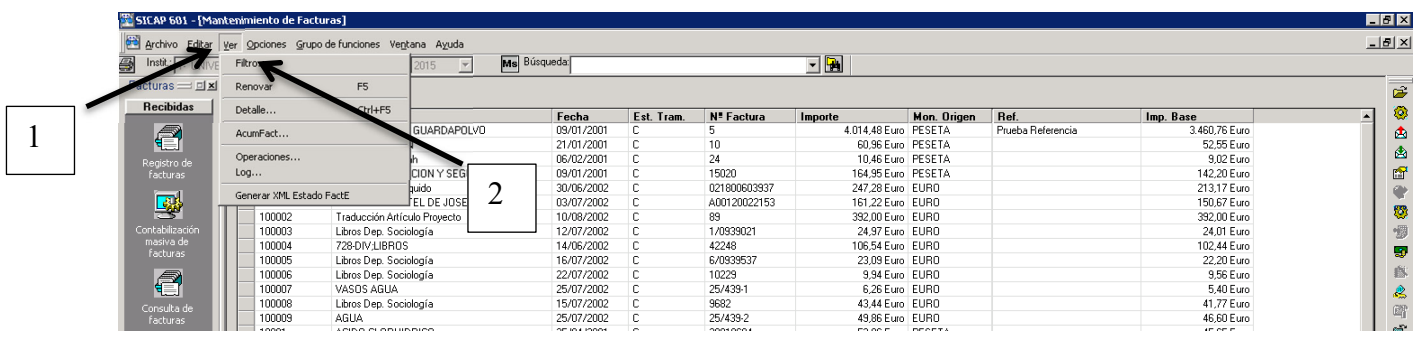

Seleccionaremos la opción "FACE\_INI" y después "FACE\_ERR".

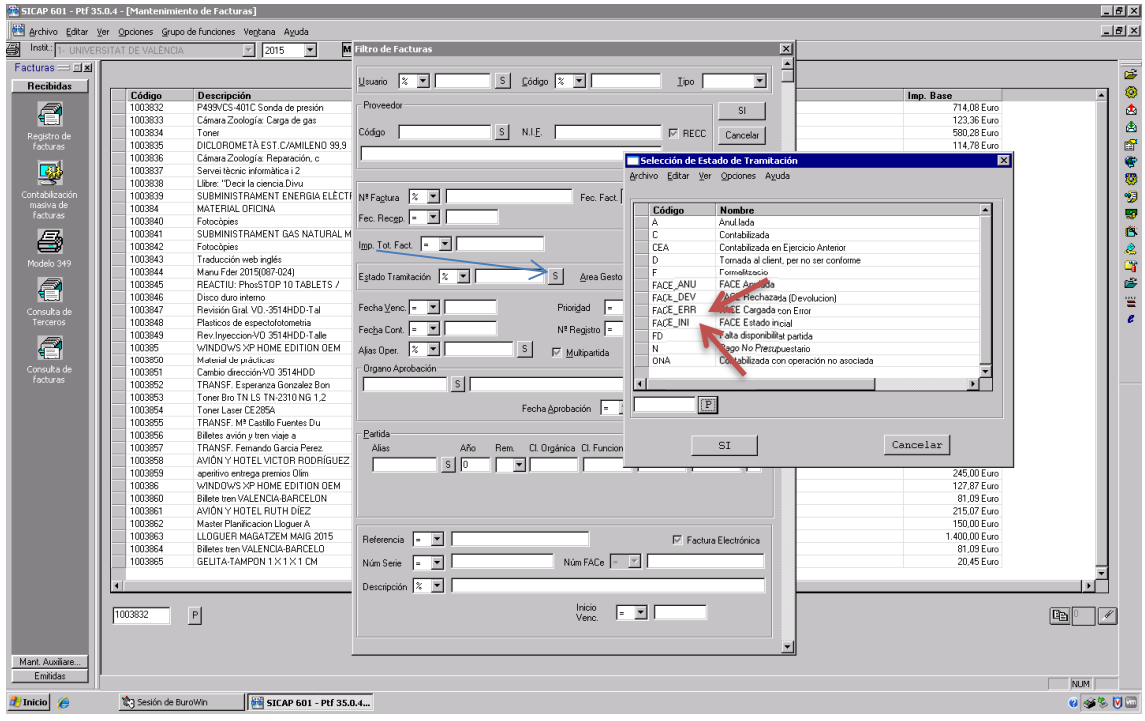

Las facturas con estado FACE\_INI son aquellas que los proveedores han registrado a través de FACe a nuestra área gestora.

Las facturas con estado FACE\_ERR os las explicamos más adelante

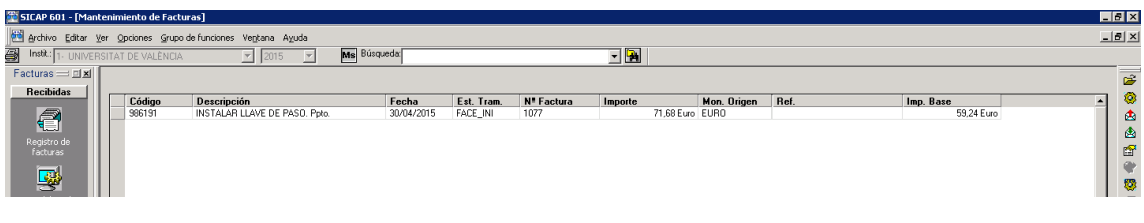

Email contacto: facturaelectronica@uv.es

#### **Buscar nuevas facturas remitidas por FACe (usuarios con VARIAS AREAS GESTORAS)**

Si vemos varias áreas gestoras (por ejemplo, un centro puede ver las áreas gestoras de los departamentos), únicamente tramitaremos las que tengan por destino nuestra área, dejando el resto sin hacer modificaciones para que sea el área gestora de destino la que proceda a su revisión.

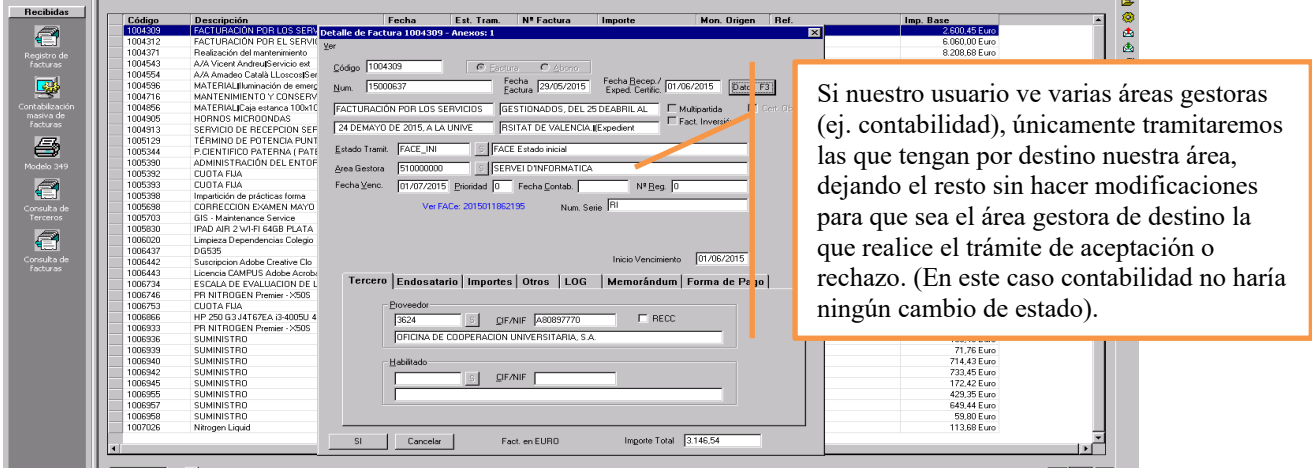

Para saber facturas tienen por destino nuestra área gestora podemos hacerlo de dos formas:

Mirando el área gestora en la pantalla que aparece tras aplicar el filtro.

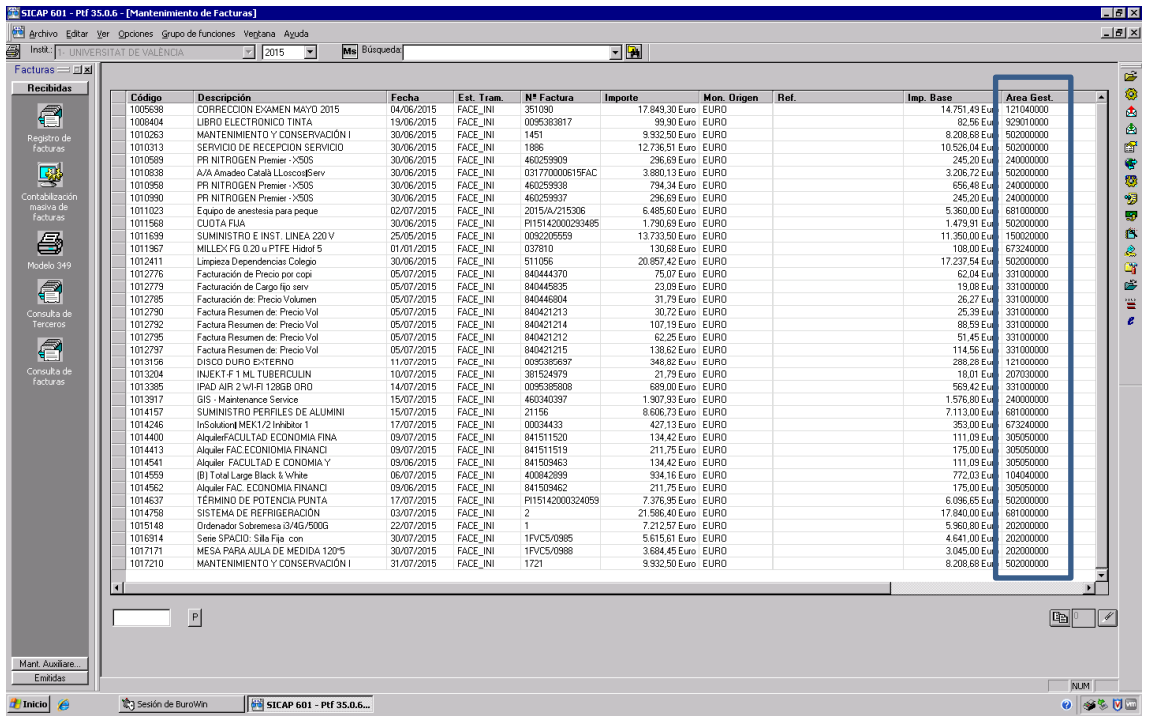

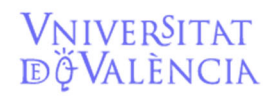

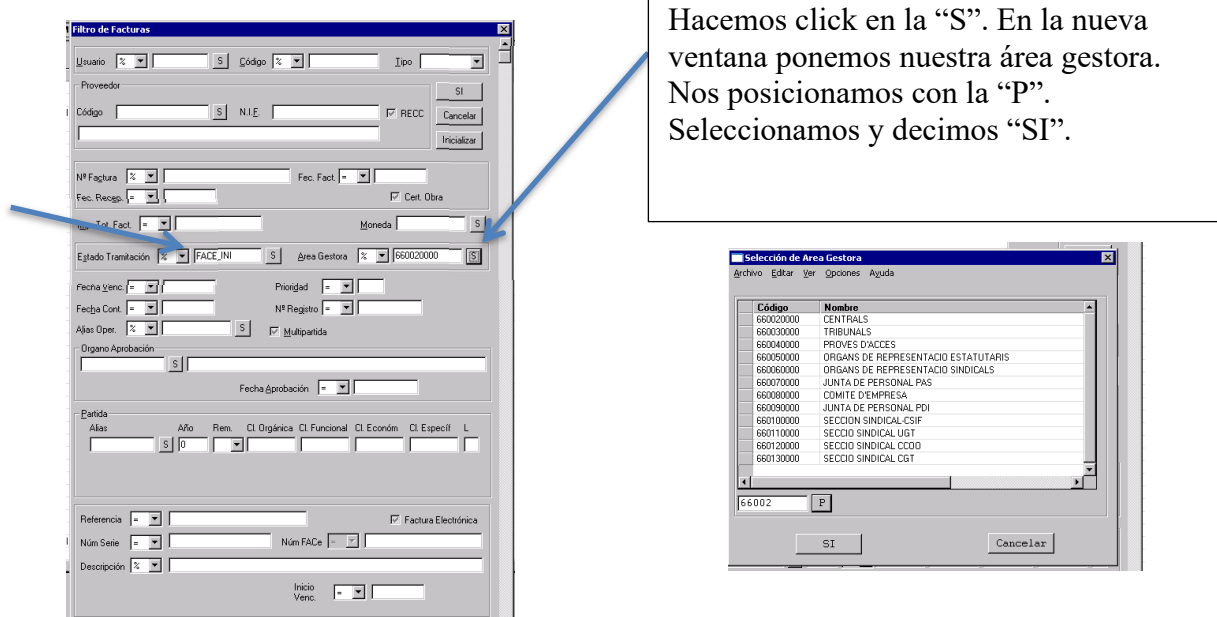

Filtrar por estado de tramitación y área gestora.

#### **DIFERENTES ESTADOS DE LA FACTURA EN SICUV. Que debemos hacer en cada caso.**

#### **1.- Facturas en FACE\_INI:**

Las facturas que encontremos en fase FACE\_INI serán, en principio, las que están registradas por el proveedor y debemos contabilizar. De momento deberemos imprimir la factura, para que se conforme por la persona competente, y contabilizarla como si fuera una factura en papel.

#### *Ver las facturas e imprimirlas (documentos asociados).*

Para ver la factura primero debemos seleccionarla desde el menú Registro de Facturas (\*) y seleccionar ver / mantenimiento Doc. Asociados. O bien posicionar el ratón sobre la factura a seleccionar y clicar botón derecho documentos asociados-mantenimiento.

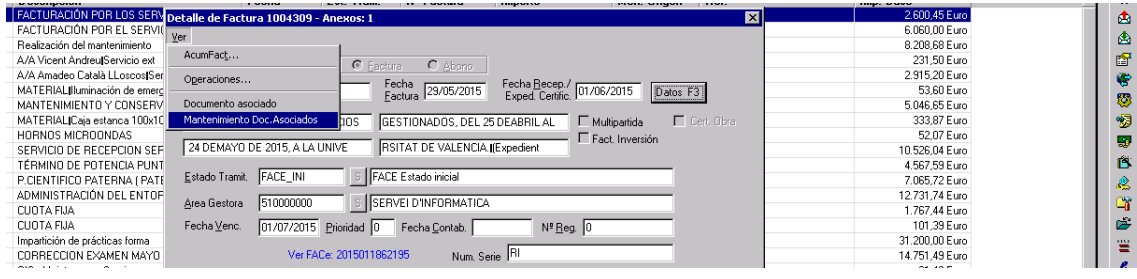

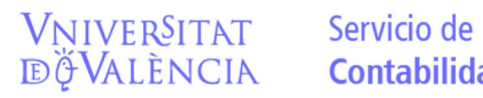

# **Contabilidad y Presupuestos**

Email contacto: facturaelectronica@uv.es

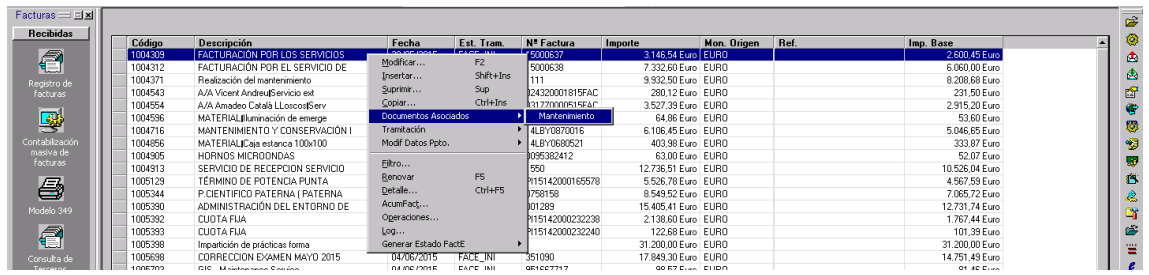

En la nueva pantalla, veremos la factura. (Si hubiese más documentos asociados aparecerían también). Siempre aparecerá como mínimo 2 documentos, el archivo XML y un pdf con la factura electrónica lista para imprimir.

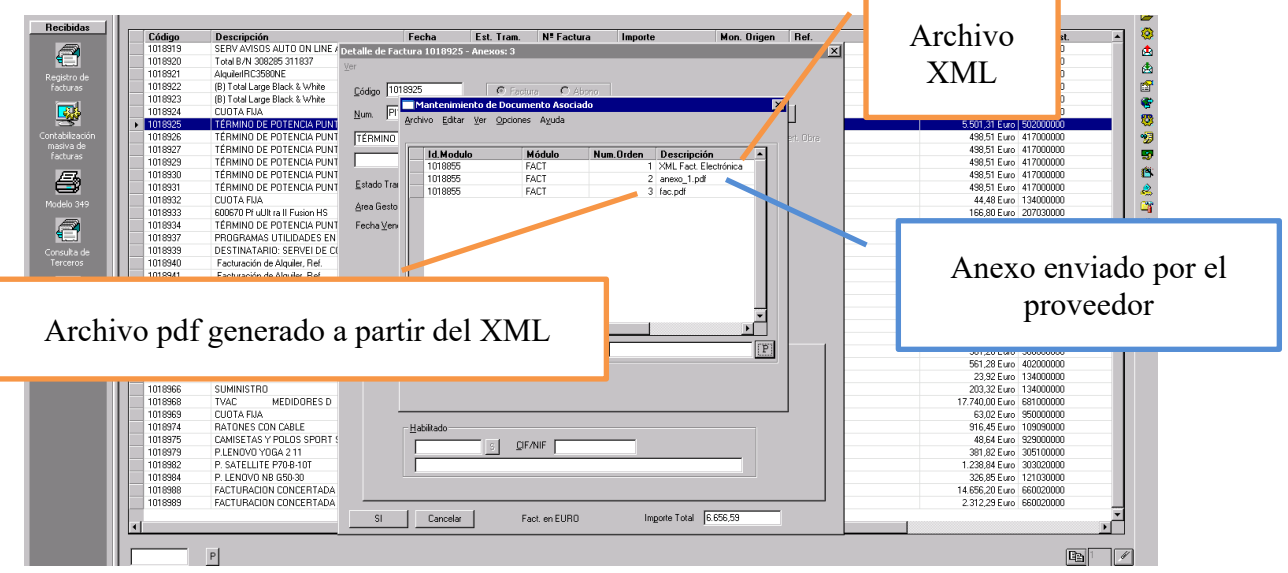

Seleccionamos el documento que queremos ver:

Si optamos por el PDF generado automáticamente o por los anexos que nos envía el proveedor.

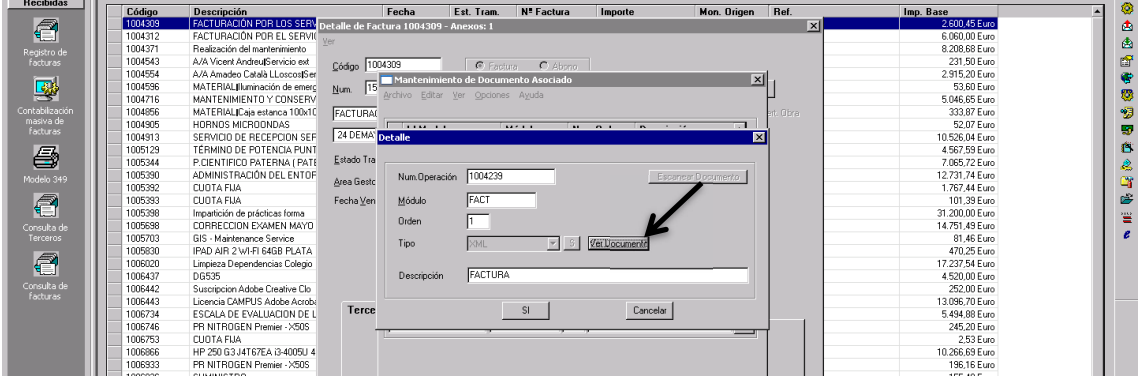

Clicando en Ver Documento lo abriremos. Con lo que ya podremos ver la factura o el anexo.

Si optamos por el archivo XML:

Vniver§itat<br>dğValència

Es posible que la pantalla nos indique que tiene "contenido bloqueado", scripts, elementos emergentes…hay que indicarle "permitir contenido bloqueado"/"aceptar".

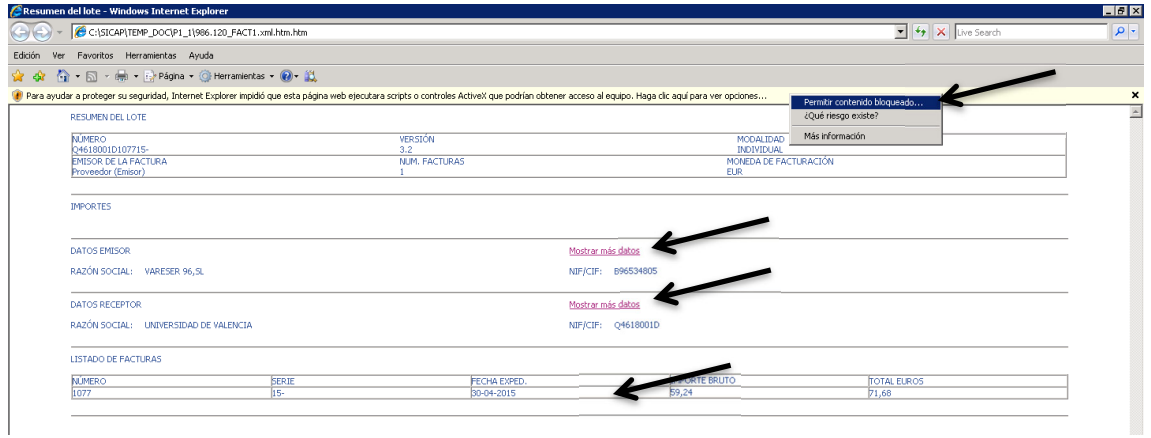

Clicaremos también en Mostrar más datos y en listado de facturas con lo que obtendremos la factura desplegada y lista para imprimir.

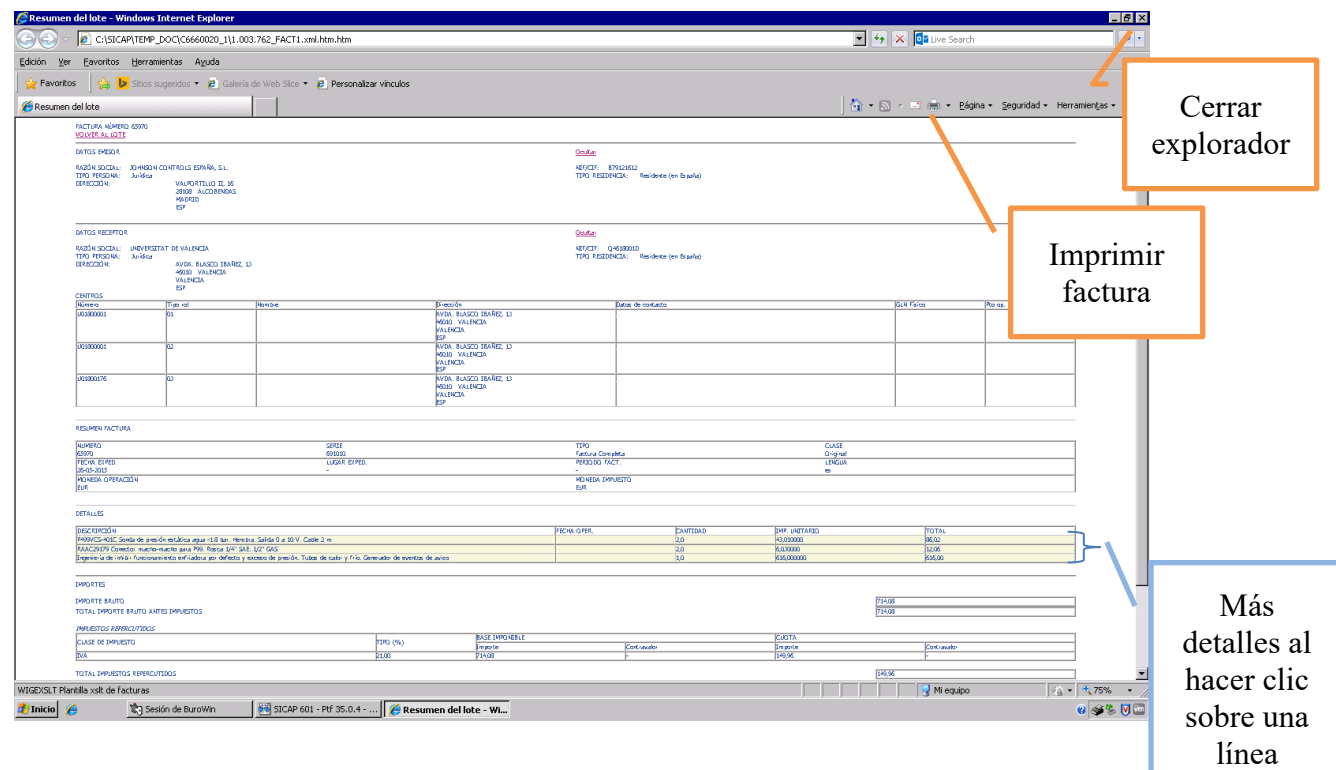

Se puede obtener más información si pinchamos sobre una de las líneas de "LISTADO DE FACTURAS" o las de "DETALLES". Nos llevará a una nueva pantalla que puede

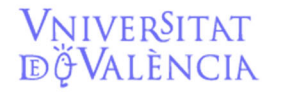

Email contacto: facturaelectronica@uv.es

tener datos sobre la factura (personas de contacto, nº de albarán, expediente de contratación, descuentos en el importe…..).

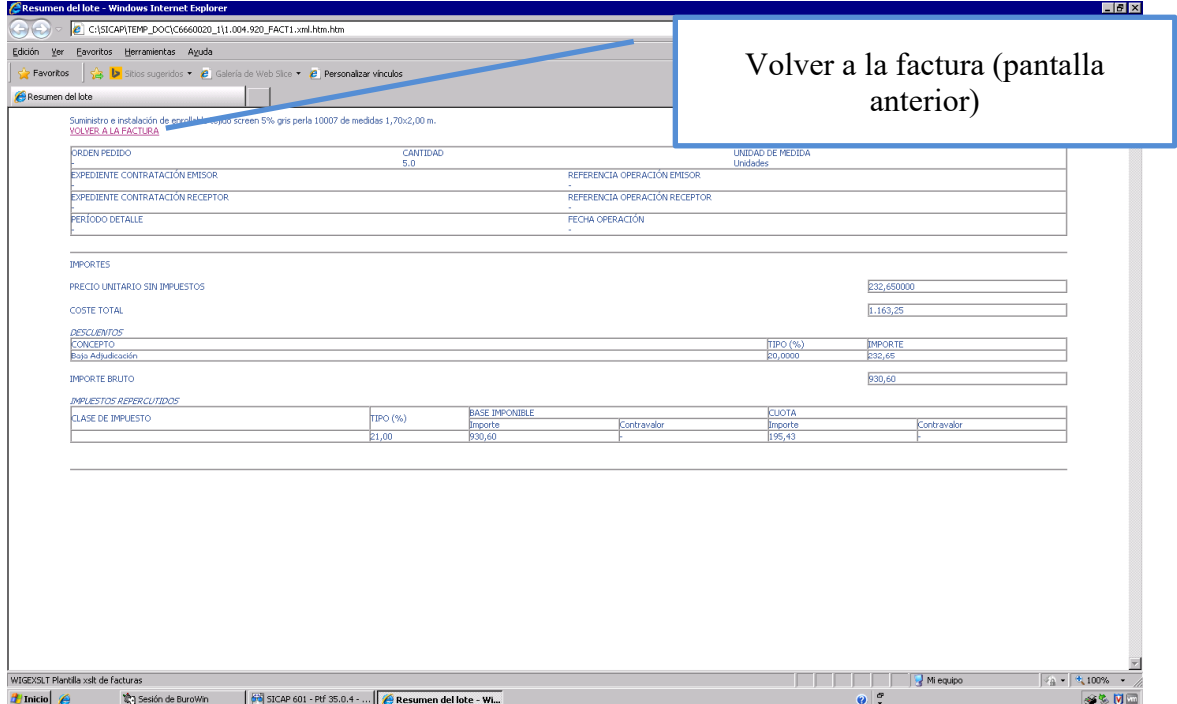

Después para volver a la factura habría que pinchar sobre VOLVER A LA FACTURA.

Una vez impresa la factura, si tenemos otros documentos asociados en la pantalla documentos asociados, debemos imprimirlos también. Normalmente serán documentos PDF que se abrirán directamente al clicar en "ver documento".

La impresora que tengamos instalada en SICUV será la que imprima estas páginas. Es posible que tengamos instalada como impresora el "PDF creator" que nos guardará un documento PDF en nuestro disco virtual.

*(\*) Es importante que hagamos la búsqueda e impresión desde la opción registro de facturas ya que la opción consulta de facturas no muestra si existen documentos asociados distintos de la propia factura.* 

*(\*\*) La factura en PDF sale con todos los campos desplegados con lo cual es más cómoda para imprimir.* 

*No obstante, en caso de facturas muy extensas, podemos utilizar el formato XML que nos permite no desplegar algunos campos si no los consideramos necesarios.* 

Una vez impresa la factura, ¿Qué hacemos?

Una vez impresa la factura, la tramitación será la misma que el resto de las facturas, con las siguientes particularidades.

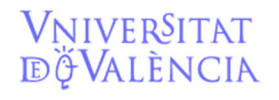

#### *Una vez impresa, sabemos que la factura es nuestra y correcta.*

Pasamos la factura al estado: "R"-(Recepción de Factura) y se realizan todos los trámites necesarios para su conformidad por la persona competente para ello.

Para pasar la factura al estado "R" o a cualquier otro tenemos que seleccionarla desde registro de facturas y seleccionar editar/modificar, o con el botón derecho hacer clic y seleccionar, modificar factura. Hacer clic en el botón "S" del cuadro "estado de tramitación" y seleccionar con doble clic en el estado de tramitación que corresponda. Luego SI al cuadro "modificación de factura"

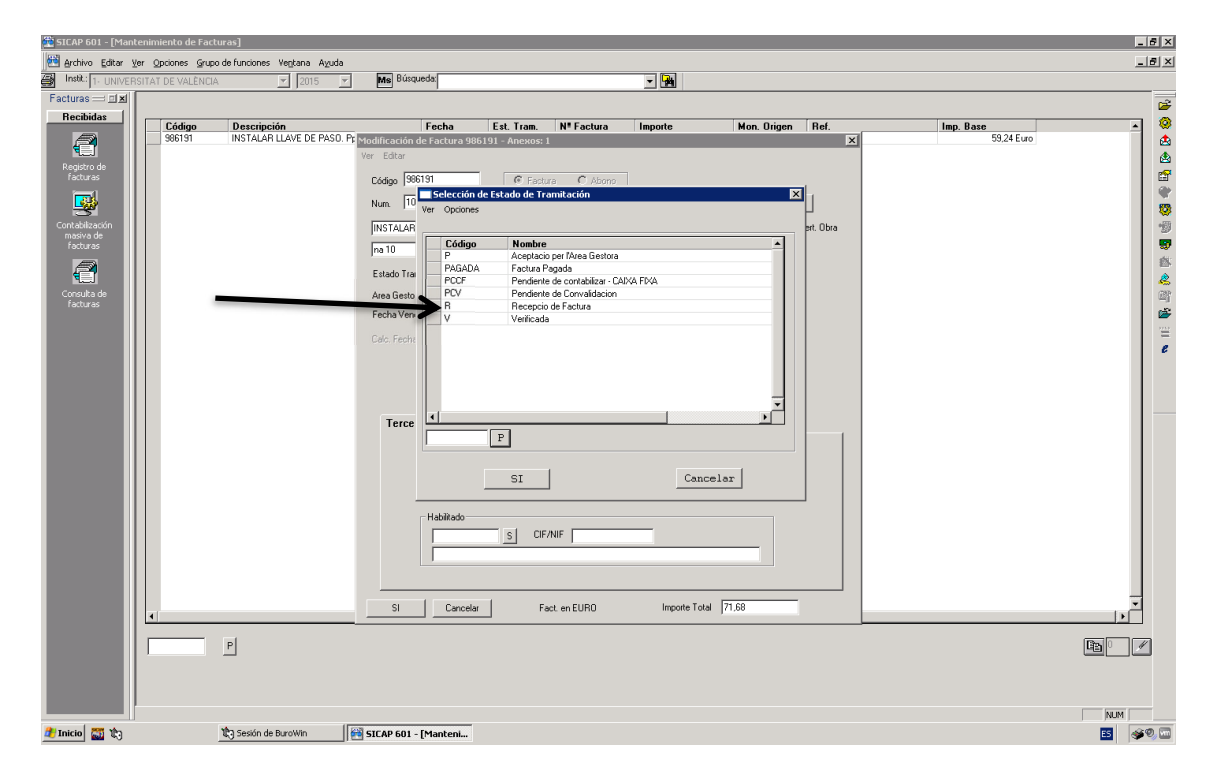

Una vez conformada cambiaremos la factura a estado de tramitación "V" para proceder a su contabilización como cualquier otra factura.

#### *Una vez impresa, la factura no es correcta.*

Si la factura debe ser rechazada por algún motivo, error en los importes, descripción errónea o incompleta, disconformidad, la factura ya ha sido tramitada… modificaremos la factura a estado "FACE\_DEV" indicando el motivo del rechazo.

El motivo del rechazo se escribirá en una pantalla que aparece una vez seleccionemos el estado FACE\_DEV con doble clic o SI, y aceptemos el cambio de estado diciendo que SI.

El proveedor verá en la plataforma FACe que la factura ha sido devuelta y el motivo de la devolución, si lo hemos indicado en la pantalla, pero siempre agiliza los trámites el contacto directo con el proveedor para aclarar los motivos de la devolución.

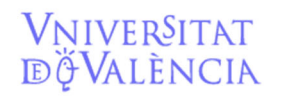

## Servicio de **Contabilidad y Presupuestos**

Email contacto: facturaelectronica@uv.es

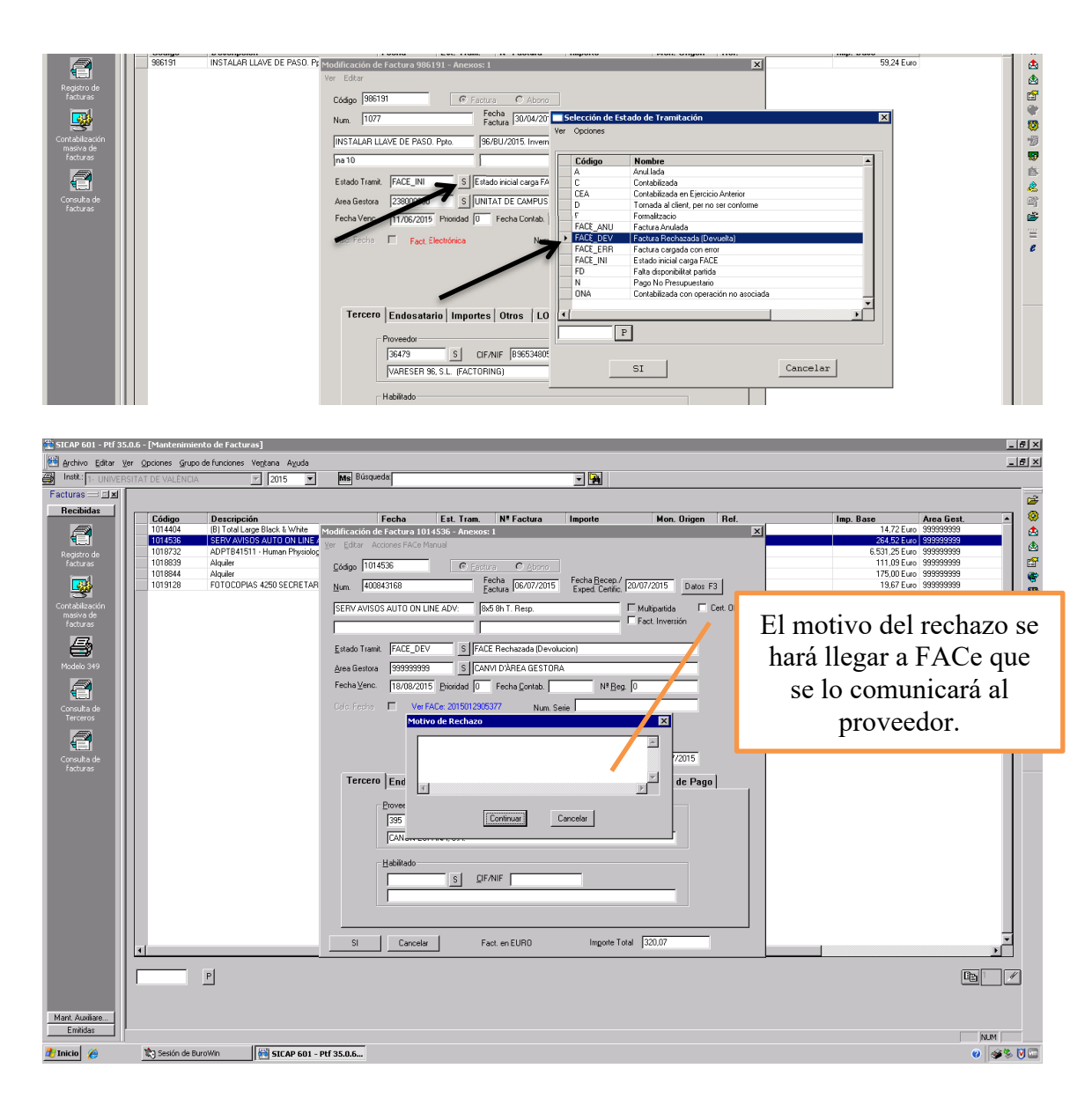

#### *Una vez impresa, la factura parece correcta, pero sabemos que la factura no es para nuestra área gestora.*

Si un proveedor ha registrado una factura en nuestra área gestora que sabemos que no es nuestra **pero conocemos el área gestora a la que debería ir destinado** (por ejemplo otro departamento distinto del nuestro, un departamento en vez del centro.....) debemos hacerla llegar a su área gestora correspondiente.

Para ello, a través de la pantalla modificar factura, cambiaremos la factura a estado "R" y el área gestora a 999999999.

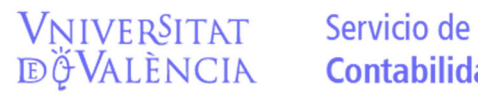

# **Contabilidad y Presupuestos**

Email contacto: facturaelectronica@uv.es

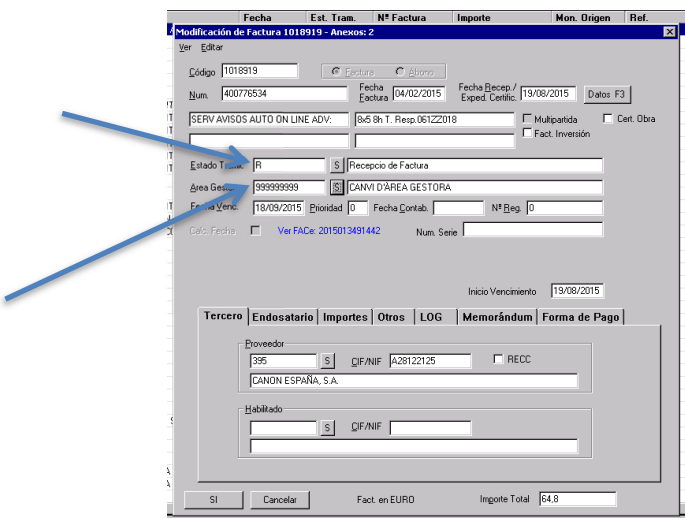

El área gestora 999999999 es un área ficticia que nos va a servir única y exclusivamente para estos casos en que conocemos el área gestora de destino, distinta de la nuestra. No se podrán contabilizar facturas en ésta área gestora.

Inmediatamente nos pondremos en contacto con el responsable del área gestora que debió recibir la factura para indicarle que la tiene a su disposición.

El responsable del área gestora que debió recibir la factura podrá verla en el área gestora 999999999 y deberá cambiarla a su propia área gestora para, así, poder gestionarla.

Si el proveedor ha registrado una factura en nuestra área gestora que sabemos que no es nuestra **pero no conocemos su verdadero destinatario ni es posible conocerlo poniéndonos en contacto con el proveedor deberemos devolver la factura.** 

Para ello, como hemos dicho, en la pantalla modificar factura, cambiaremos el estado de la factura a FACE\_DEV. Al apretar SI en la pantalla para confirmar el cambio de estado nos aparecerá una pantalla donde debemos indicar el motivo: *"Destinatario de la factura (centro, departamento, instituto, responsable….) incorrecto".* 

#### *Una vez impresa la factura tenemos dudas o nos falta algún dato para proceder a tramitarla, a cambiarla de área gestora o devolverla.*

Es importante que tengáis en cuenta que la factura, una vez ha entrado en SICUV ya está registrada por el proveedor, por tanto, si tenemos dudas sobre el procedimiento a seguir, sobre si es nuestra o no, o sobre si es correcta, debemos solventarlas lo más rápido posible.

En el caso que preveamos que no vamos a poder tomar una decisión sobre esa factura, tramitarla, devolverla o cambiarla de área gestora, en el momento en que la vemos debemos cambiarla a estado "R" para que las búsquedas de otros compañeros no muestren la factura y pueda dar lugar a una tramitación errónea.

Email contacto: facturaelectronica@uv.es

Una vez sepamos que vamos a hacer con la factura se le vuelve a cambiar al estado de tramitación que corresponda "FAC\_DEV" o "V" o se cambiará el área gestora a 999999999 para su remisión a otra área gestora.

#### **2.- Facturas en FACE\_ERR:**

Las facturas que se encuentran en FACE\_ERR podemos saber cuál es el error que se ha producido durante la carga viendo "errores de carga"

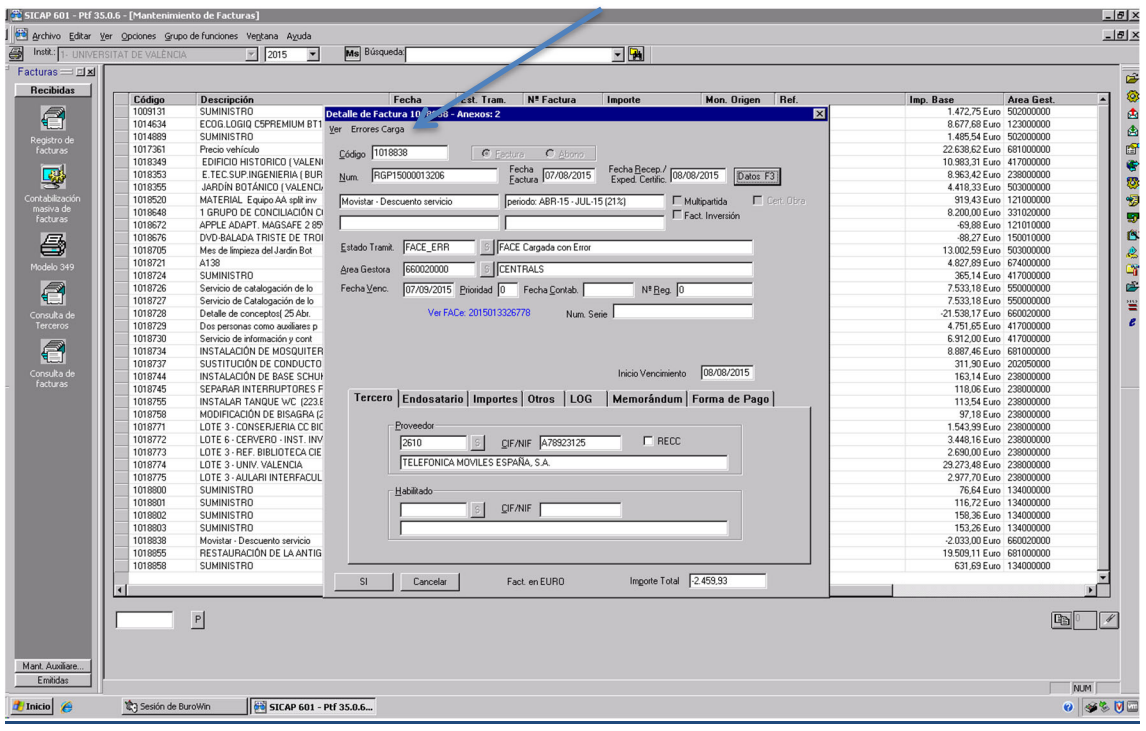

En este caso se trata de facturas que el proveedor ha registrado a nombre de la Universitat pero que tienen algún error que SICUV detecta y que impide su tramitación y contabilización.

#### **Errores que ya están detectados y su solución:**

#### **CALCULO I.V.A. ERRÓNEO:**

La plataforma FACE puede enviar facturas que SICUV rechaza porque el resultado de multiplicar la Base Imponible por el porcentaje de I.V.A. no suma exactamente el importe de la cuota de I.V.A. (normalmente es una diferencia de un decimal).

En principio la factura correcta es la que vemos impresa en PDF o XML ya que es la que el tercero ha registrado en FACE y debemos adaptar los importes de Base o I.V.A. para que el total factura coincida con el de la factura impresa.

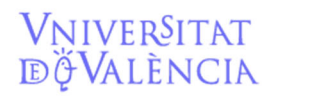

#### Servicio de **Contabilidad y Presupuestos**

Email contacto: facturaelectronica@uv.es

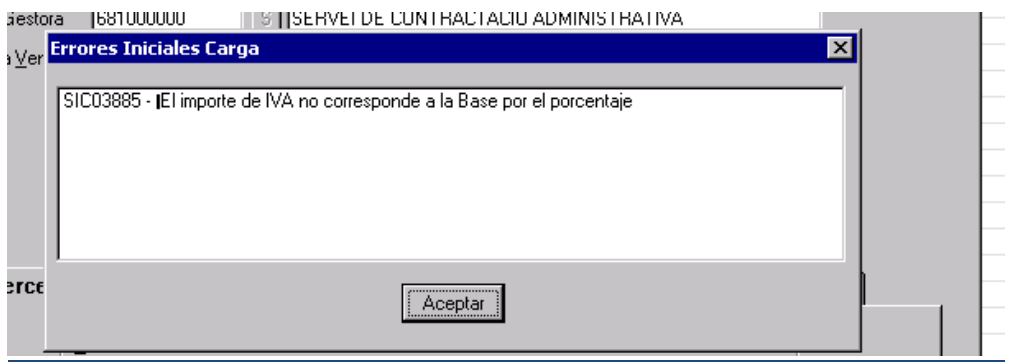

**Este error es subsanable,** puede modificarse el importe del I.V.A. o de la Base Imponible en SICUV para hacer coincidir el total a pagar de la factura con el importe que veamos reflejado en la impresión de la factura.

Para ello debemos imprimir la factura, comprobar los importes para ver la discrepancia con los de SICUV y posteriormente ir a Modificar Factura, datos F3 y ahí podemos modificar el importe del I.V.A. o de la Base imponible, incluso si todavía no vamos a introducir la operación contable ni la partida de gasto.

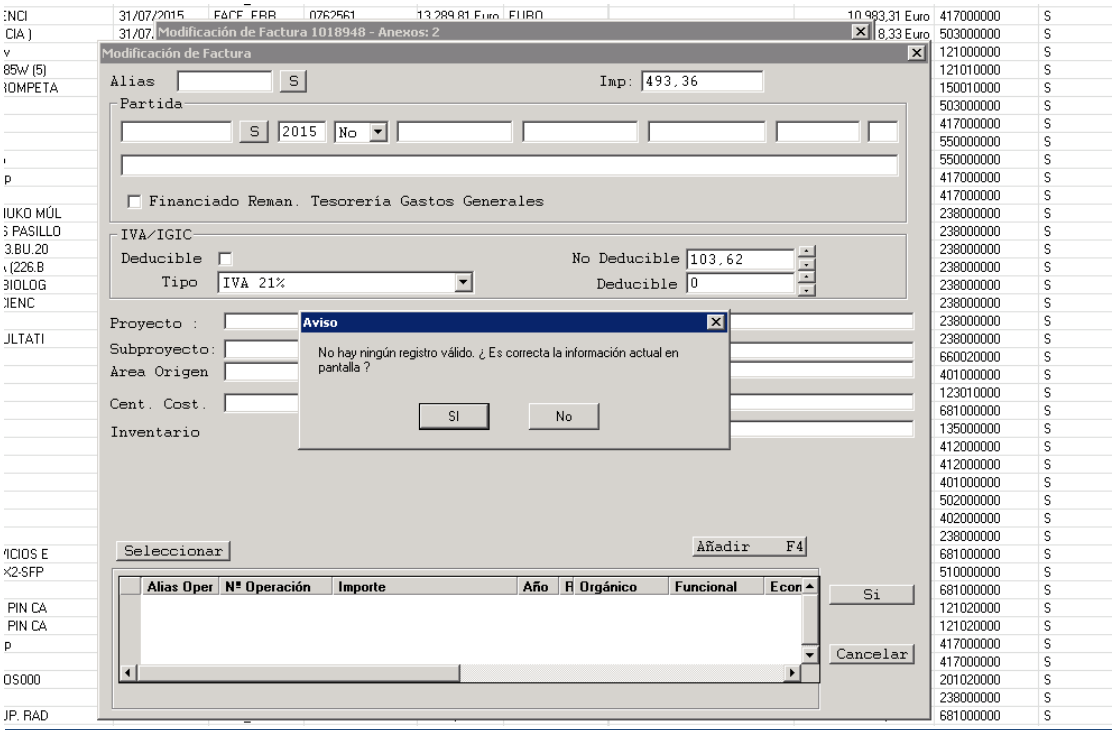

Si queremos modificar los importes sin indicar, ya, la partida de gasto, entraremos en Datos F3, seleccionamos la línea que vemos en el cuadro de bajo, y modificamos el importe del IVA. SICUV nos indicará que el área gestora no coincide con la partida de gasto, le daremos a ACEPTAR y luego nos preguntará si es correcta la información en pantalla, le daremos a SI y veremos el importe de la factura modificado.

Si la modificación es correcta le daremos a SI. Si la modificación no es correcta le daremos a CANCELAR y la factura no se modificará.

Si vamos ya a indicarle la fase contable y la partida de gasto aprovecharemos igualmente para modificar el importe del IVA.

#### **ERROR VARIOS TIPOS DE IVA:**

La plataforma FACE envía sólo la primera línea de detalle de la factura, por lo tanto, los importes totales no coinciden con el detalle interno de la factura.

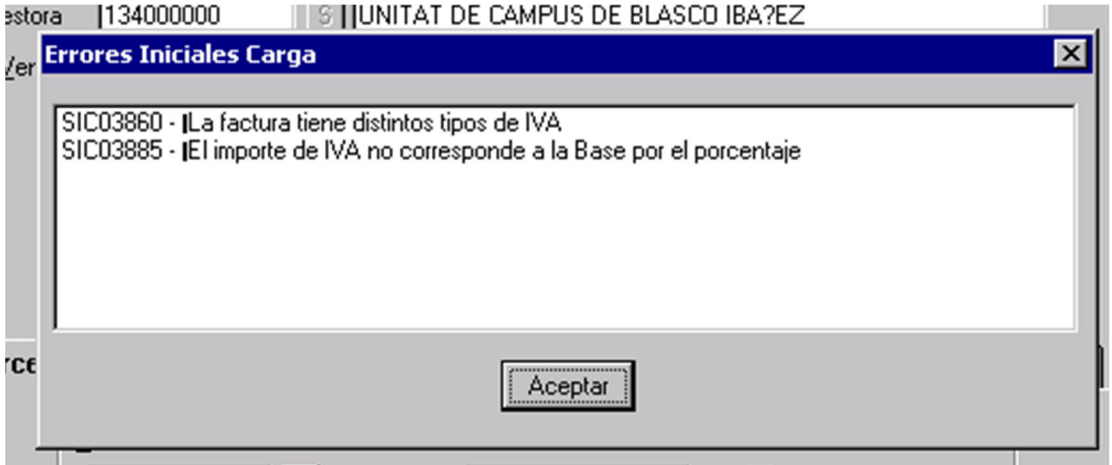

**Este error es subsanable,** por lo que, si la factura está correctamente enviada a nuestra área gestora, debemos imprimirla, comprobar que los importes son correctos en papel, cambiarla a fase "R", y mediante la opción DATOS F3 incorporar los datos correctos de Base Imponible e IVA con el desglose por tipos de IVA que corresponda.

Si al imprimir la factura en papel observamos que los importes de la factura en papel no son correctos o existe cualquier otro error que lo motive la cambiaremos a FACE\_DEV, informando del motivo de la devolución en la pantalla que nos aparece, y nos pondremos en contacto con el proveedor para aclarar los motivos del error.

#### **ERROR POR FACTURAS CON IMPORTE NEGATIVO:**

Vniver§itat<br>dğValència

En estos casos ocurre que SICUV no puede contabilizar facturas con importe negativo.

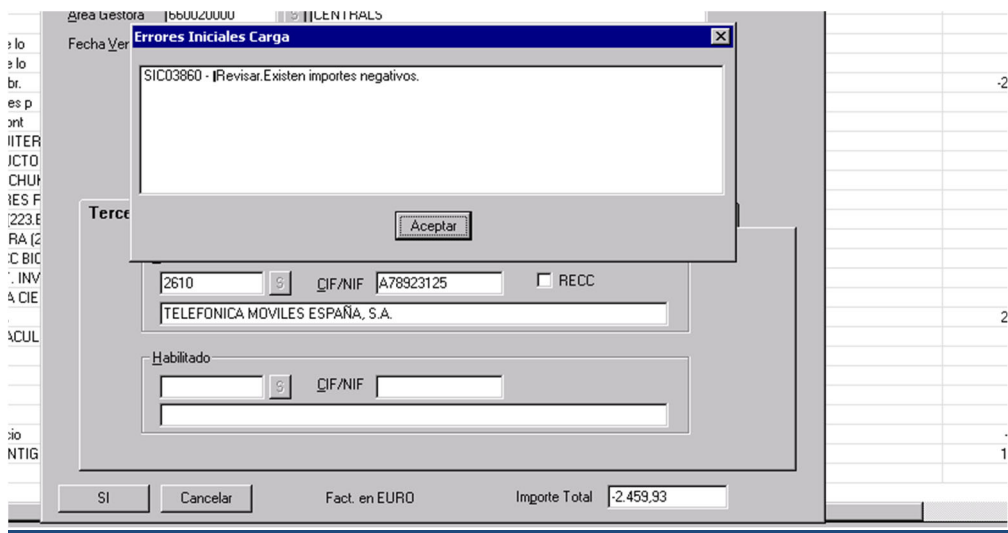

En los casos en que se emita una factura negativa:

**Si la factura negativa se puede compensar con una que todavía no esté pagada o que sepamos que va a registrarse de inmediato**, dejaremos la factura provisionalmente en fase FACE\_ERR y nos pondremos en contacto con el Servei de Comptabilitat para que se pague al tercero sólo la cantidad correcta.

**Si no existe factura para compensar o el saldo de compensación sale negativo**, dejaremos la factura provisionalmente en fase FACE\_ERR y nos pondremos en contacto con el proveedor para que proceda a devolvernos el importe de la factura que le hemos pagado erróneamente. La factura negativa la dejaremos posteriormente en Fase ONA.

**Si la factura negativa ha sido emitida por error**, la devolveremos al proveedor cambiándola la FACE\_DEV, indicando el motivo de la devolución.

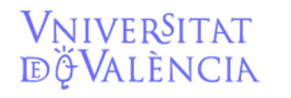

#### **FACTURAS ABONO (Rectificativas)**:

Las facturas rectificativas se intentan registrar en SICUV como abono y buscan una factura que abonar. Si la factura ya ha sido pagada o el sistema no encuentra la factura que se está rectificando dará FACE\_ERR.

**Si la factura rectificativa contiene la cantidad correcta a pagar**, y la que se abona existe y no ha sido pagada, puede recuperarse, anulando las operaciones existentes, y devolverla al proveedor mediante FACE\_DEV. Una vez devuelta se puede contabilizar y pagar la factura rectificativa.

**Si la factura rectificativa contiene una cantidad a pagar complementaria** de la rectificada también puede contabilizarse y pagarse, esta vez sin devolver la anterior.

Si, por equivocación del proveedor al registrarla en FACe, **la factura llega como abono pero es una factura normal**, podemos, en modificación de facturas, cambiarle la opción abono a factura y contabilizarla y pagarla como cualquier factura.

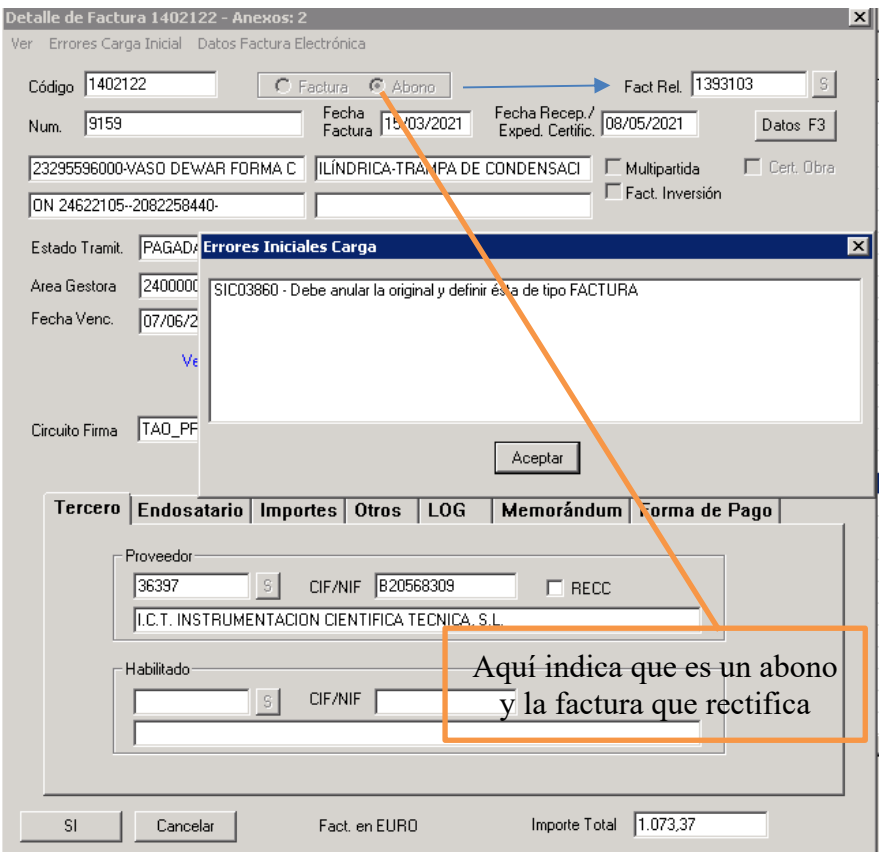

Si tenemos cualquier duda al respecto deberemos ponernos en contacto con el Servei de Comptabilitat.

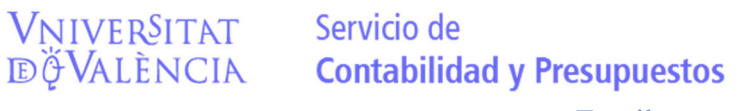

#### **EL TERCERO NO EXISTE O BIEN HA INTRODUCIDO MAL SU NIF:**

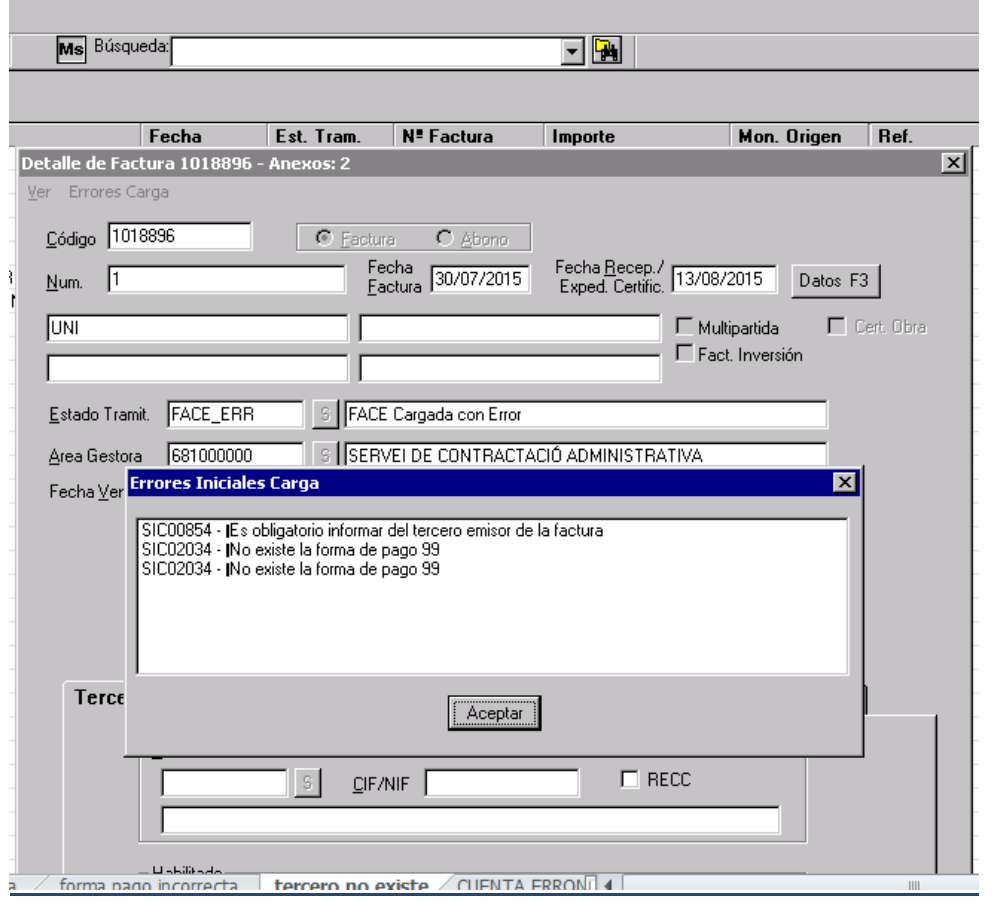

Cuando un tercero que no esté de alta en SICUV registre una FACTURA en FACE, el programa nos dará el error de que es obligatorio informar del tercero.

En estos casos deberá indicarse al tercero, por parte del área gestora de destino de la factura que debe enviar la ficha de alta tercero por los cauces habituales.

Tened en cuenta que la factura, aunque para SICUV está en FACE\_ERR, está ya registrada en FACE y corren los plazos para pagarla.

En el caso que exista algún problema de identificación del tercero o no envíe la ficha de terceros en un plazo razonable, la factura deberá devolverse, FACE\_DEV, indicando como motivo de devolución que se desconocen los datos del emisor de la factura.

Una vez dado de alta el tercero en SICUV es posible que el programa refresque automáticamente la información de dicho tercero para la factura.

No obstante, en la opción Modificar Factura siempre podremos introducir los datos del tercero que ya está dado de alta en SICUV.

Vniver§itat<br>dğValència

#### **FORMA DE PAGO INCORRECTA o CUENTA BANCARIA ERRÓNEA:**

En estos casos la plataforma FACE envía a SICUV una forma de pago que este programa no acepta o la cuenta bancaria tiene un error o no coincide con la que el tercero tiene en SICUV.

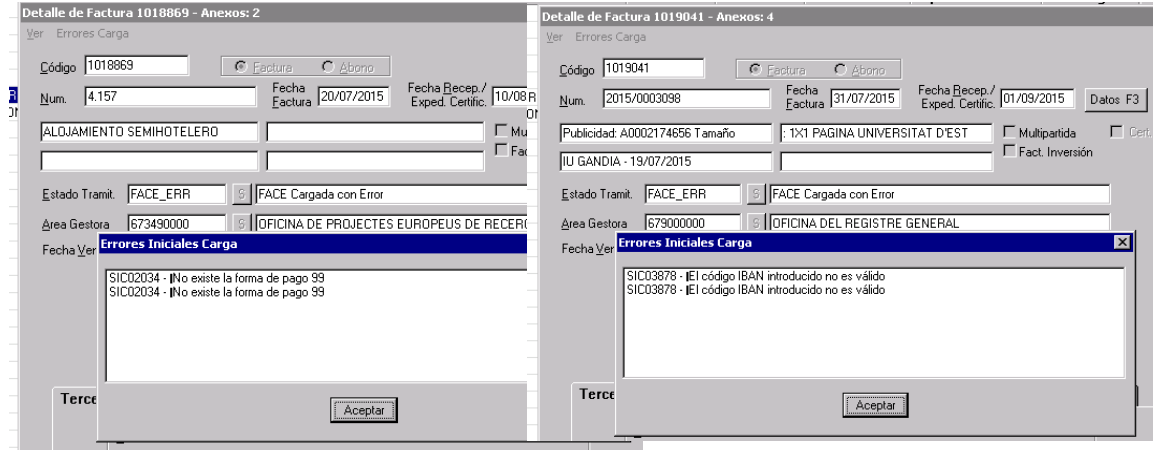

**Se debe imprimir la factura** y **comprobar** si el tercero ha indicado una cuenta corriente en la factura.

En el caso que el error indicado sea "no existe la forma de pago" bastará con ir a Modificar Factura y pinchar en la opción "forma de pago" y modificarla a transferencia, entonces se cargará la cuenta corriente que el tercero tiene de alta en SICUV.

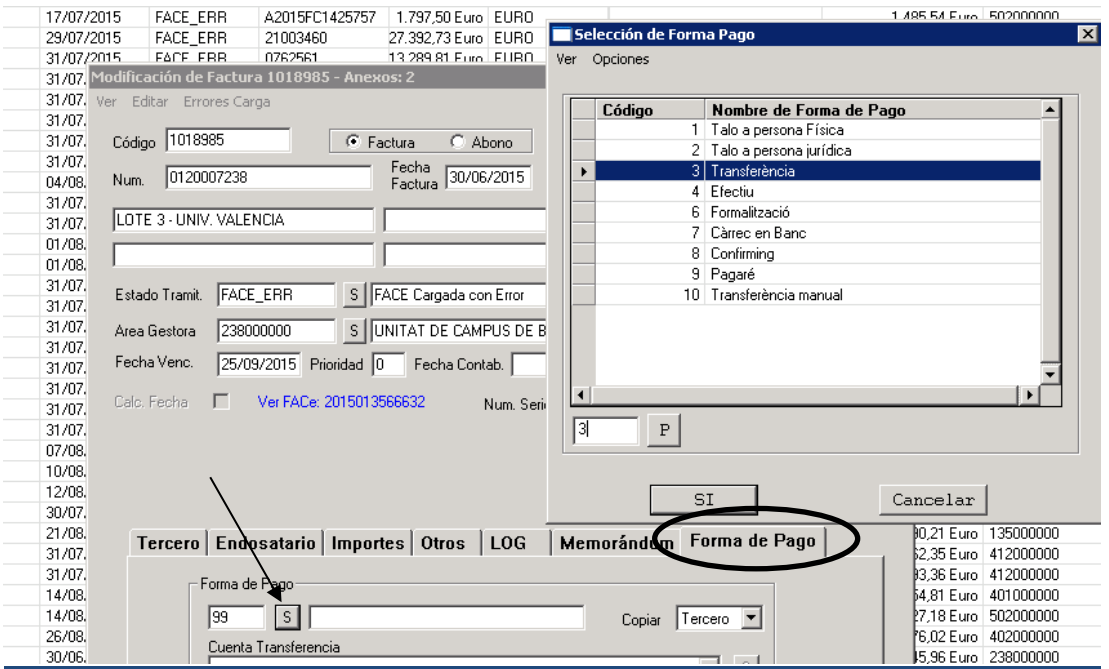

Una vez cargada la cuenta **debemos comprobar que coincide** con la que se indica en la factura porque el tercero puede haber cambiado la cuenta.

Servicio de

**Cuando el tercero ha cambiado la cuenta o existe alguna discrepancia entre la cuenta que hay en SICUV** y la que el tercero ingresa en FACE puede también aparecer el error "el código IBAN introducido no es válido".

En aquellos casos que la cuenta corriente que el tercero indica en la factura sea diferente de la que aparece en SICUV deberemos indicarle al tercero que envíe **una nueva ficha de terceros** para poder indicar en SICUV la nueva cuenta corriente.

**OTROS ERRORES:** De momento ni la plataforma FACE ni SICUV informan del tipo de error por lo que en las facturas que encontremos en fase FACE\_ERR deberemos ponernos en contacto con el Servei de Comptabilitat para continuar su tramitación.

# **3.- Otros estados de las facturas FACE\_ANU, R, V….:**

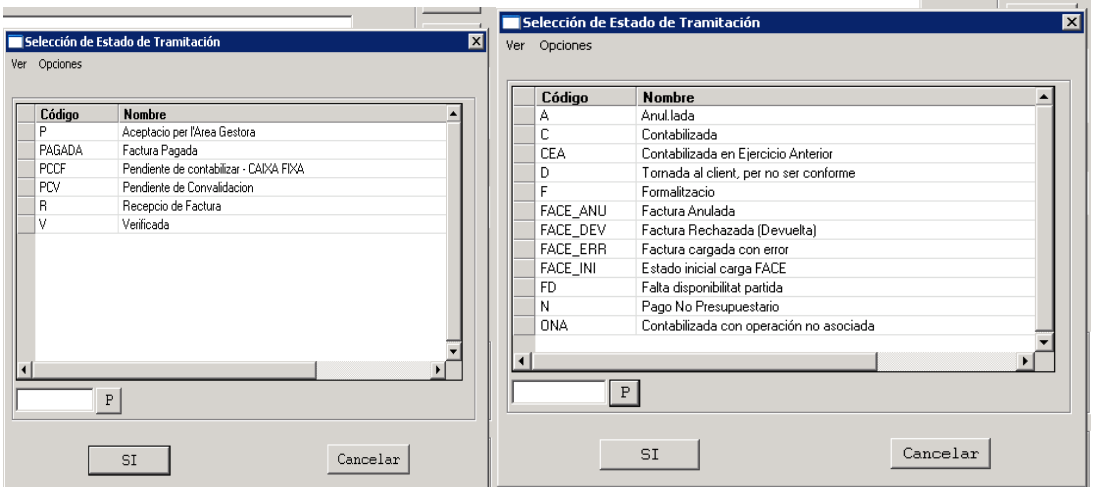

Las facturas electrónicas se pueden encontrar en cualquiera de estos otros estados.

**FACE\_ANU Mensaje facturas pendientes de anulación,** el proveedor puede darse cuenta de que ha cometido un error al emitir la factura y envía a FACe el mensaje que quiere anular la factura.

Ese mensaje nos llega a nosotros en SICUV que nos indica que **"tiene facturas pendientes de anulación",** dándonos la opción de aceptarla o rechazar la anulación.

Debemos ponernos en contacto con el proveedor para saber si procede la aceptar la anulación de la factura o rechazarla.

**Si aceptamos la solicitud de anulación la factura** se quedará en la fase FACE\_ANU y no hay que contabilizarla.

**Si rechazamos la solicitud de anulación** la factura irá a FACE\_INI, o FACE\_ERR si contiene algún error.

Vniver§itat<br>dğValència

#### **Fases posteriores a FACE\_INI de una factura correcta.**

- 1.  $R \rightarrow$  Recibida y V $\rightarrow$  verificada. (se tramita la factura).
- 2.  $C\rightarrow$ la factura está contabilizada.
- 3. PAGADA $\rightarrow$  la factura se ha pagado.

Los estados C y PAGADA se cargan automáticamente al contabilizar la factura y pagarla.

SICUV enviará información a la plataforma FACe del estado de tramitación de la factura para que el proveedor pueda consultarlo en todo momento en la página web de FACe.

https://face.gob.es/

https://www.facturae.gob.es/

Si tenéis cualquier duda recordad que tenemos una cuenta de correo electrónica exclusiva para consultas sobre factura electrónica: facturaelectronica@uv.es

O podéis poneros en contacto con nosotros en el Servei de Comptabilitat: (9639**83311**).

Juan Carlos Ortí Raquel del Río Vicente Bellver